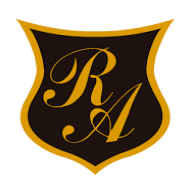

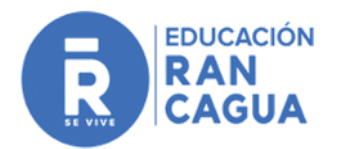

# **TRÁMITE FÁCIL**

## **RETENCIÓN JUDICIAL DEL RETIRO DEL 10% DE LA AFP POR DEUDAS DE PENSIONES DE ALIMENTOS**

#### **DESCRIPCION**

Permite solicitar la liquidación y retención judicial del retiro del 10% de los fondos previsionales en las AFP de las personas que tienen deudas de pensiones alimenticias.

Esta presentación no requiere del patrocinio de un abogado o abogada. Quien lo realice, debe contar con su [ClaveÚnica.](https://www.chileatiende.gob.cl/fichas/11331-obtencion-de-la-clave-unica)

Una vez que es ingresada la solicitud de liquidación y retención judicial, el tribunal comenzará la tramitación de ésta, que implica como primera resolución la reserva de los fondos del demandado o demandada hasta que el tribunal genere la liquidación y la solicitud completa.

Esta solicitud **solo tiene efectos** si la persona demandada **solicita el retiro del 10 % de sus fondos previsionales**.

#### **¿A QUIEN VA DIRIGIDO?**

A toda aquella persona a quien se le deban montos por pensiones de alimentos que no se han pagado.

### **¿QUE NECESITO PARA HACER EL TRÁMITE?**

La persona debe contar con su [ClaveÚnica.](https://www.chileatiende.gob.cl/fichas/11331-obtencion-de-la-clave-unica)

#### **¿COMO Y DONDE HAGO EL TRÁMITE?**

#### **1. Ingreso a la página Trámite Fácil:**

Puede hacerlo de tres formas:

a. Directamente en **http://tramitefacil.pjud.cl.**

b. Desde **https://oficinajudicialvirtual.pjud.cl y luego seleccionar la opción "Trámite Fácil".**

c. Desde **www.pjud.cl seleccionando a opción Oficina Judicial Virtual y luego "Trámite Fácil".**

**2. Selección del Trámite Fácil a realizar:** Seleccione el primer trámite que aparece, denominado "Retención judicial del retiro del 10% de la AFP", como se muestra en las imágenes:

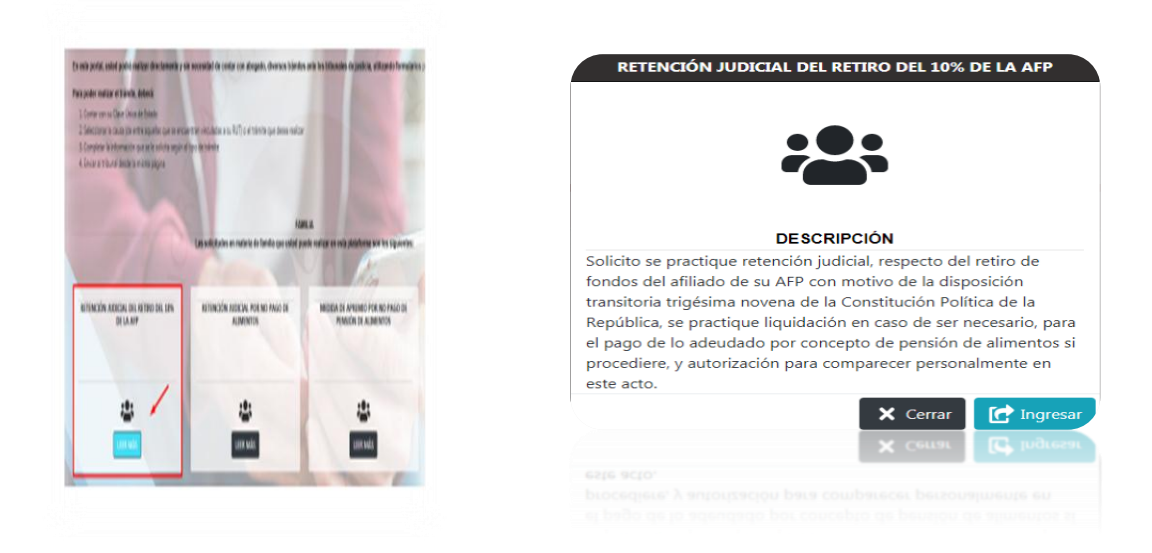

#### **3. Acceder a la plataforma**:

Para ingresar el trámite deberá contar con la Clave Única del Estado o la Clave del Poder Judicial, conocida como "Segunda Clave". Esta última debe ser creada por el usuario ingresando con su Clave Única del Estado a la opción "Mis Datos" de la misma Oficina Judicial Virtual, ya que no se entrega de forma presencial:

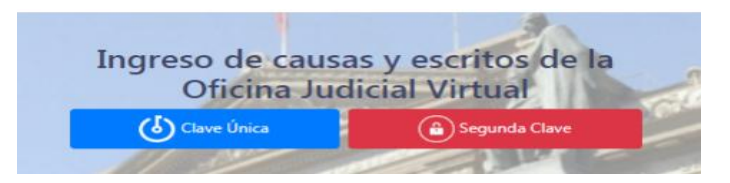

#### **4. Como realizar el trámite y selección de la causa:**

Si ingresó a través de la Oficina Judicial Virtual, deberá seleccionar el trámite (Paso 1):

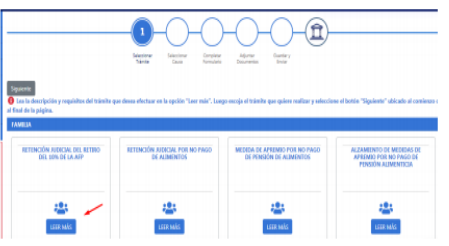

Si lo hizo directamente en http://tramitefacil.pjud.cl seleccionando la opción "Retención judicial del retiro del 10% de la AFP", comenzará desde la selección de causa (Paso 2):

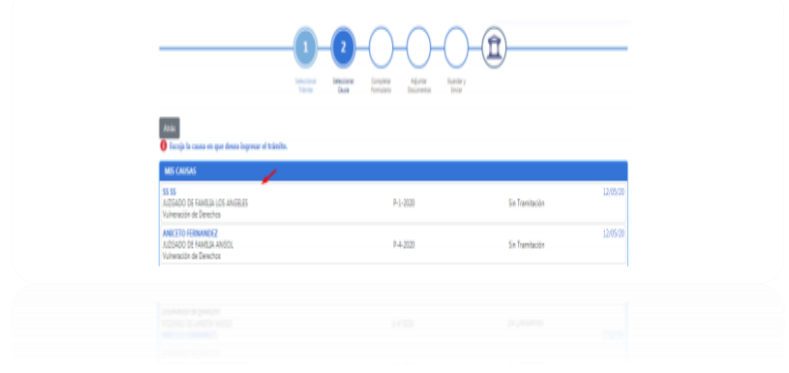

Al ingresar, el sistema muestra las causas asociadas a su rut en orden cronológico. Los ingresos más recientes estarán en la zona superior del cuadro. Si cuenta con una causa de cumplimiento Z, y la materia es "Alimentos", se sugiere ingresar solicitud a esa causa. Recuerde que en ningún caso debe acceder a una causa E "Exhortos", para ingresar a este trámite. Las solicitudes de liquidación por pensiones adeudadas para efectos de retención del 10% de la AFP, deberán realizarse en la causa que corresponda, esto es, aquella en que se está tramitando su cumplimiento. El cumplimiento de pensiones reguladas por mediación se tramita, por regla general, en causa Z ordenada abrir al efecto.

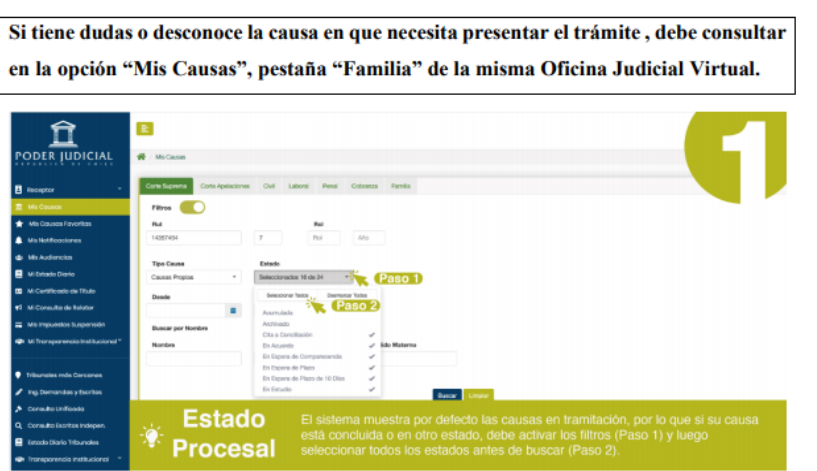

#### **5. Completar formulario:**

1. Debe llenar los campos correspondientes que son solicitados por el sistema y luego presionar el botón "siguiente" (se sugiere mantener actualizado su domicilio particular).

2. Este trámite no requiere adjuntar documentos, por lo que solo debe continuar nuevamente con el botón "siguiente".

3. Posteriormente, visualizará todos los datos de su presentación, pudiendo modificar la información presionando el botón "Atrás" o si está correcta, seleccionar el botón "Enviar Poder Judicial".

4. Una vez enviada exitosamente la presentación, aparecerá un mensaje indicando que el ingreso del trámite fue realizado correctamente, arrojando el formulario, el certificado de envío y un código de verificación del mismo. Junto con ello, existe la posibilidad de ingresar en la misma ventana una dirección de correo electrónico para el envío de los documentos mencionados anteriormente.

Tras ingresar un correo electrónico válido, un mensaje informará el envío exitoso de los documentos a su correo. Mientras no presione el botón "Aceptar", puede escribir un correo diferente y realizar otro envío de los documentos.

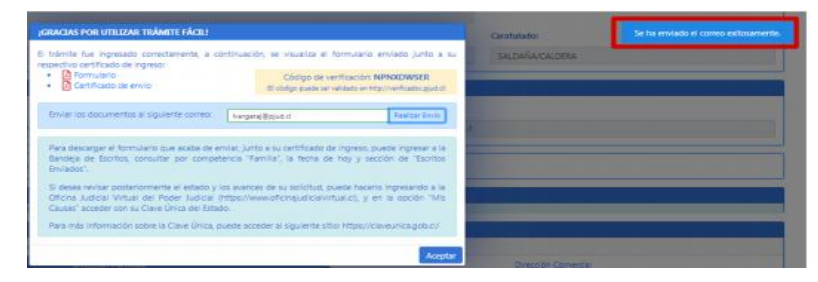

A continuación, usted recibirá un correo electrónico con los datos de la causa, el formulario enviado y el certificado de envío en formato PDF. En el certificado de envío se visualizará los datos de la causa, tipo de solicitud e información del usuario que realizó la remisión del trámite al tribunal.

![](_page_3_Picture_13.jpeg)